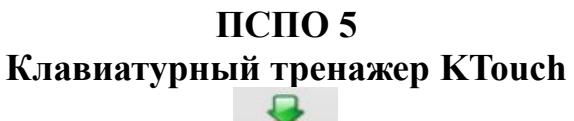

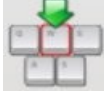

1. Запустим приложение с помощью Меню KDE: *Образование / Разное*. Наберем предложенную фразу для первого знакомства с программой.

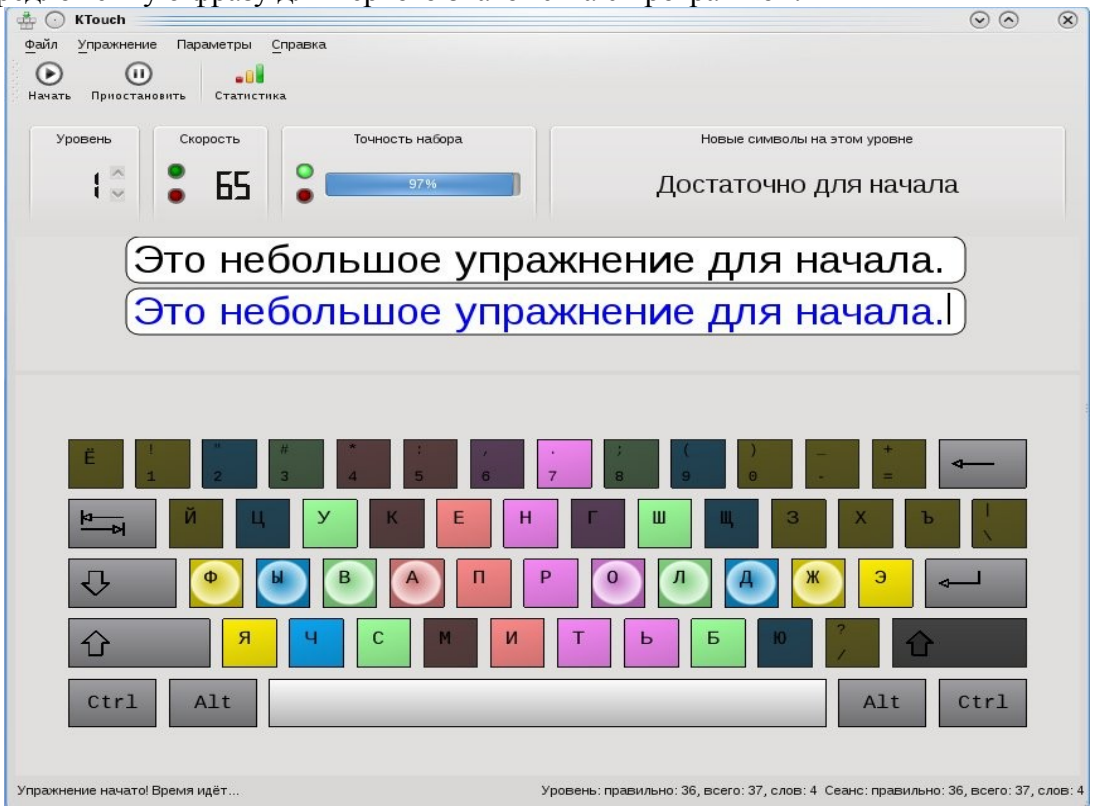

- 2. Обращаем внимание на индикаторы под Панелью инструментов **Уровень**, **Скорость**, **Точность набора**, **Новые символы на этом уровне**. Также обращаем внимание на содержимое строки состояния (подсказки) окна программы.
- 3. Установим набор упражнений с помощью Меню: *Упражнение / Упражнения по умолчанию / Русская (автоматически сгенерированная)*.
- 4. Окно приложения получит следующий вид:

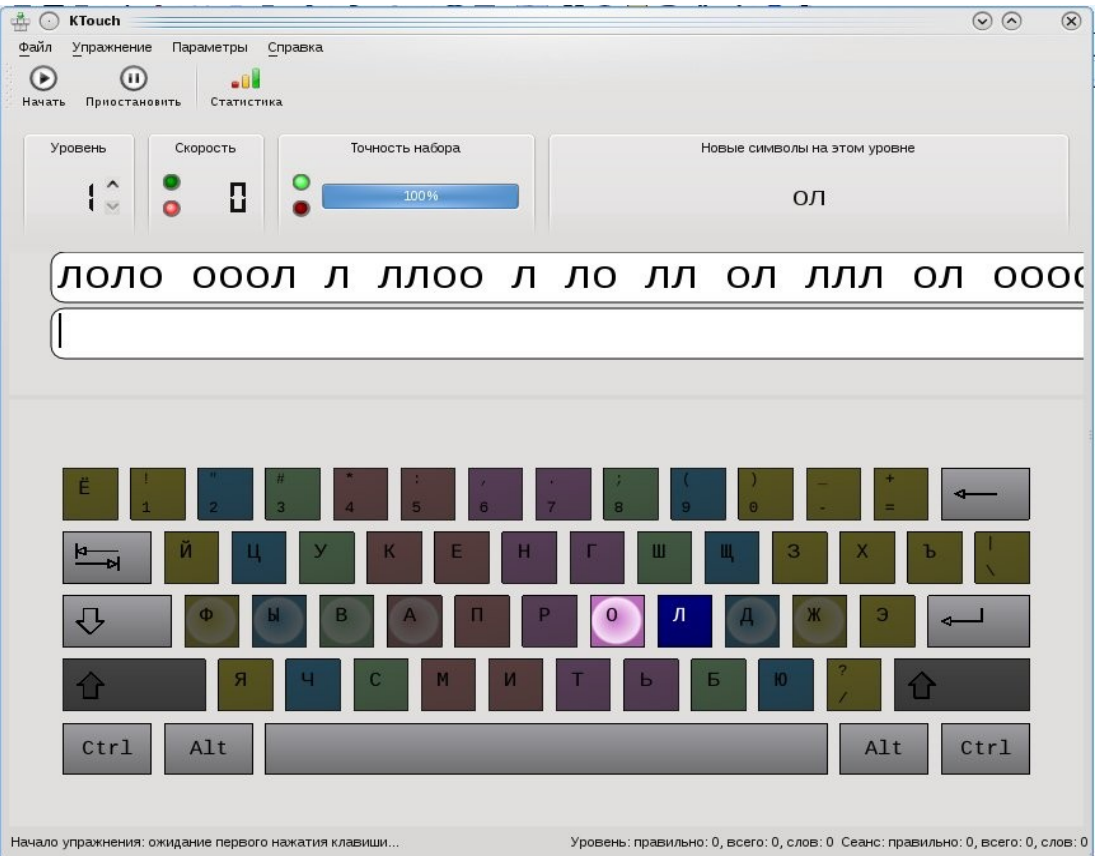

- 5. Попробуем 1-й уровень упражнения. Наберём в силу своих возможностей предложенную строку символов, обращая внимание на подсветку как в строке, так и на изображении клавиатуры в окне приложения.
- 6. Когда строка закончится, повторим её набор ещё дважды, нажимая в конце клавишу **Enter**. По завершении нажмём кнопку **Приостановить** в Панели инструментов.
- 7. Нажмём кнопку **Статистика** и оценим результаты на вкладке **Текущее упражнение** в диалоговом окне.
- 8. Перейдём на вкладку **Процесс выполнения** и рассмотрим результаты в зависимости от положения переключателя **Тип графика**.
- 9. Создадим свои упражнения. Первый способ через создание текстового файла. Откроем окно Домашней папки, вызовем в свободном месте встроенное меню и выберем пункты *Создать / Текстовый файл...*
- 10. Введём в окне диалога имя файла **upr1.txt** и нажмём **ОК**.
- 11. Откроем созданный файл и наберём: **Изучение клавиатурного тренажёра KTouch. Упражнение 1.** Предложения разделим на строчки с помощью клавиши **Enter**.
- 12. Закроем окно текстового файла, сохранив изменения.
- 13. Перейдём в окно клавиатурного тренажёра и выполним пункты Меню: *Файл / Открыть текстовый файл...*
- 14. В окне диалога установим путь к файлу **upr1.txt** в Домашней папке и нажмём кнопку **Открыть**.
- 15. Убедимся в появлении содержимого файла в качестве текста для набора. Обратим внимание на то, что и здесь потребуется нажатие клавиши **Enter** для перехода к следующей строке набора. Отметим, что при этом не задаются уровни.
- 16. Второй способ создание "родного" для KTouch файла упражнения. Выполним пункты Меню: *Файл / Изменить упражнение...*

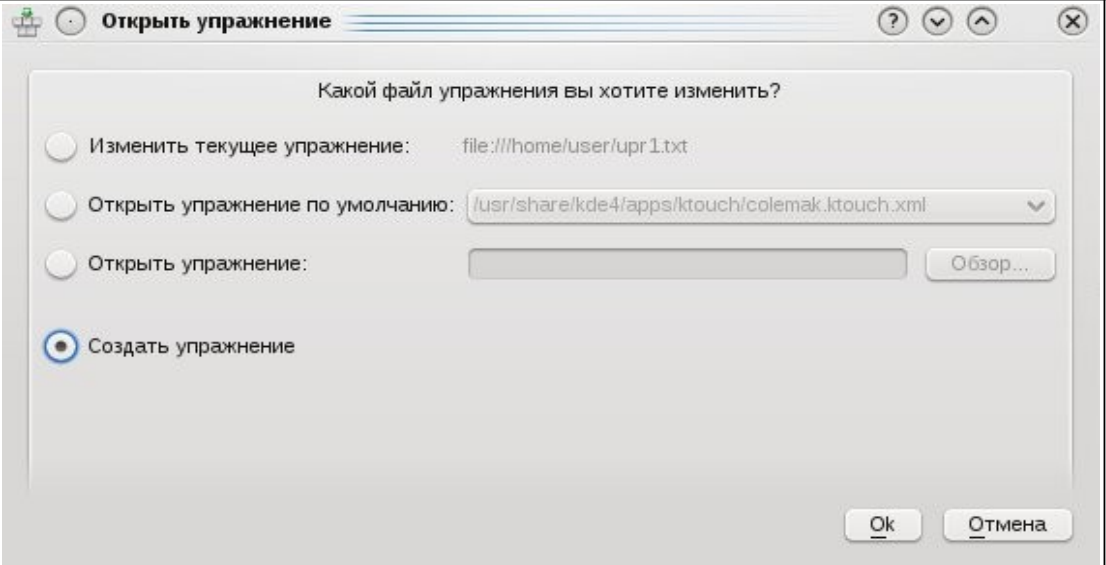

17. В окне диалога установим переключатель в положение **Создать упражнение** и нажмём **ОК**.

## © М. А. Выграненко, май 2011 г.

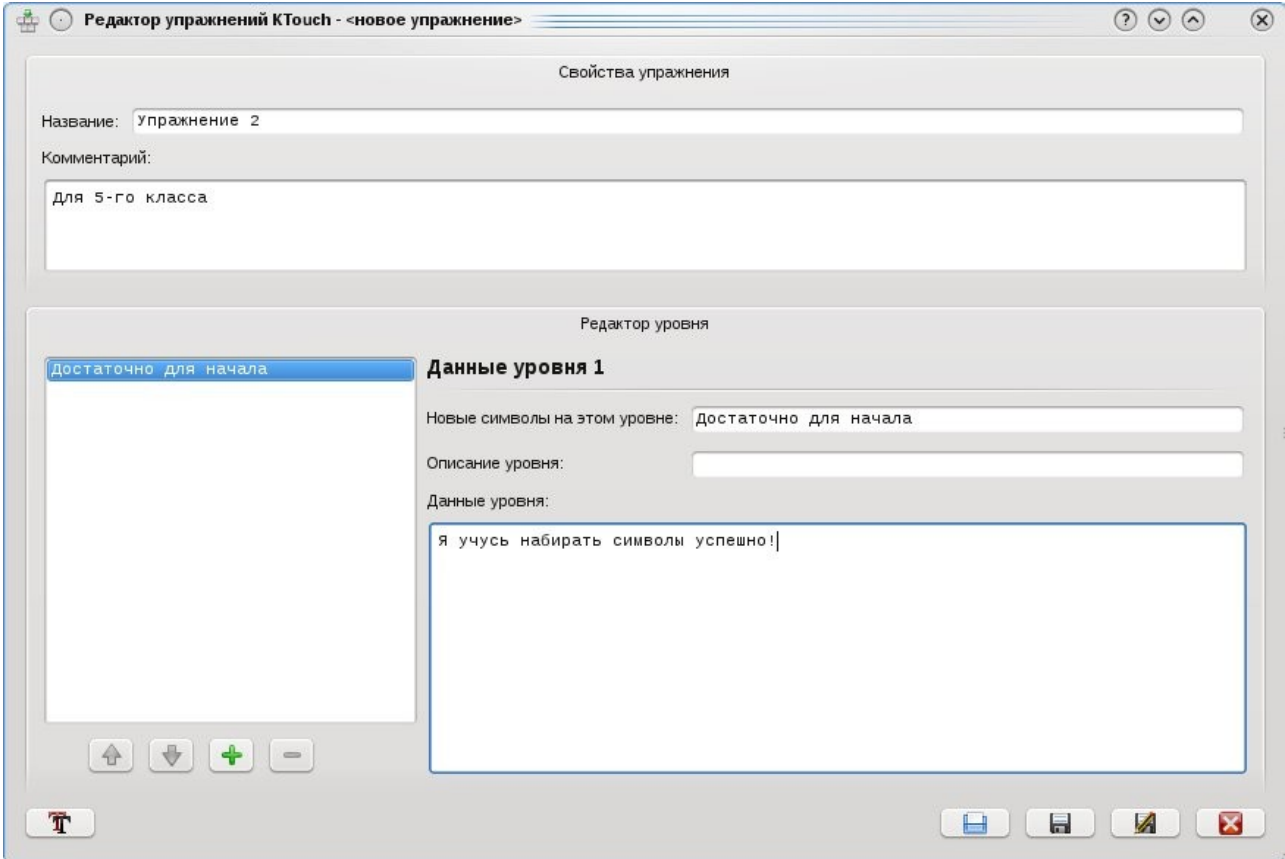

18. В окне Редактора упражнений:

- в поле **Название:** наберём **Упражнение 2**;
- в поле **Комментарий:** наберём **Для 5-го класса**;
- Вместо исходного текста в поле **Данные уровня:** наберём **Я учусь набирать символы успешно!**
- 19. Обращаем внимание на возможность настройки шрифта для учебного текста кнопку слева внизу. Сохраним новое упражнение как файл, для чего нажмём справа вторую по порядку кнопку. Зададим имя файлу **upr2** и место размещения - Домашнюю папку. После чего закроем окно Редактора упражнений.
- 20. Выполним пункты Меню: *Файл / Открыть упражнение...* В окне диалога выберем файл в Домашней папке **upr2.ktouch.xml** и нажмём кнопку **Открыть**.
- 21. Убедимся в появлении в поле набора приложения заданного текста.
- 22. Упражнение можно настроить по своему усмотрению с помощью пунктов Меню: *Параметры / Настроить KTouch...*
- 23. Теперь попробуем настроить нескольких пользователей приложения. Это может быть полезно в условиях использования приложения для разных учеников, в разных группах. Для этого выполним пункты Меню: *Параметры / Настройка пользователей...*
- 24. В диалоговом окне нажмём кнопку **Добавить**, введём имя **Вася** и нажмём кнопку **Закрыть**, сохранив список пользователей.
- 25. Проверим появление нового пользователя, выполнив пункты Меню: *Параметры / Текущий пользователь...* К сожалению, смена пользователя в приложении не защищена.
- 26. Закроем приложение.